# StarTechcom

Hard-to-find made easu®

# **Dual-Port QSFP+ Server Network Card - PCI Express - Intel Chip**

PFX40GOSEDPI

FR: Guide de l'utilisateur - fr.startech.com DE: Bedienungsanleitung - de.startech.com ES: Guía del usuario - es.startech.com NL: Gebruiksaanwijzing - nl.startech.com PT: Guia do usuário - pt.startech.com IT: Guida per l'uso - it.startech.com

# Package contents

- 1 x network card
- 1 x low-profile bracket
- 1 x quick-start guide

# Requirements

- PCI Express<sup>®</sup> enabled computer with an available PCI Express slot (x8 or x16)
- One 40G OSFP+ transceiver module
- Any of the following operating systems:
  - Windows<sup>®</sup> 10
  - Windows 8.1
  - Windows 8
  - Windows 7
  - Windows Server<sup>®</sup> 2016
  - Windows Server 2008 R2
  - Windows Server 2012
  - Linux<sup>®</sup> kernel 2.6.32 to 4.1.1.x (64-bit) LTS Versions
- Phillips type screwdriver (optional)

Requirements are subject to change. For the latest requirements, please visit www.StarTech.com/PEX40GQSFDPI.

# **Product diagram**

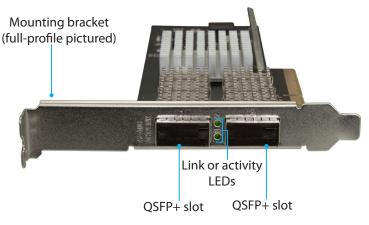

\*actual product may vary from photos

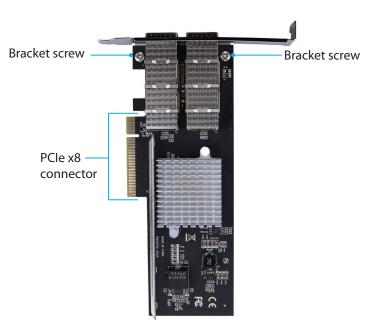

# Install the low-profile bracket

The PEX40GQSFDPI can be mounted in both low-profile and full-profile computer systems. The full-profile bracket comes preinstalled in the QSFP+ network card, but you can install the low-profile bracket instead.

- 1. Use a Phillips type screwdriver to remove the two bracket screws from the PEX40GQSFDPI.
- 2. Remove the full-profile bracket from the QSFP+ network card.
- 3. Line up the low-profile bracket with the bracket holes on the back of the QSFP+ network card.
- 4. Insert the two bracket screws that you removed in step 1 and tighten them into place.

# Install the network card in a computer

Warning! Network cards can be severely damaged by static electricity. Make sure that you're properly grounded before you open your computer case or touch your PCIe card. You should wear an anti-static strap when you install any computer component. If an anti-static strap isn't available, discharge any built-up static electricity by touching a large, grounded metal surface for several seconds. Only handle the PCIe card by its edges and don't touch the gold connectors.

- 1. Turn off your computer and any devices or peripherals that are connected to it (for example, printers, external storage, and so on).
- Unplug the power cable from the back of your computer. 2.
- Disconnect any peripheral devices that are connected to your 3. computer.

- 4. Open your computer case. For more information about how to properly do this, consult the documentation that came with your computer system.
- Locate an open PCI Express x8 slot and remove the corresponding metal cover plate from the back of your computer case. Consult the documentation that came with your computer for details about how to do this safely. This card works in PCIe slots of x8 or x16 lanes.
- 6. Gently insert the card into the open PCI Express slot and use a computer case screw (not included) to fasten the bracket to the back of the case.
- 7. Place the cover back onto your computer case.
- 8. Insert a 40G QSFP+ transceiver module into the QSFP+ slot on the QSFP+ network card.

#### **Connect to a network**

- 1. Connect a fiber network cable to the QSFP+ transceiver module on the QSFP+ network card and to a 40GBase fiber port on your network switch or device.
- 2. Reconnect the power cable to the back of your computer.
- 3. Reconnect all of your peripheral devices to your computer.
- 4. Turn on your computer.

# About the LED indicators

The PEX40GQSFDPI features green link or activity LED indicators next to the QSFP+ slots.

| LED status         | Significance                     |
|--------------------|----------------------------------|
| LED is illuminated | Card is connected to the network |
| LED is blinking    | Activity is occurring            |

# StarTech\_com

#### Hard-to-find made easy®

# Install the driver

- 1. If the **Found New Hardware** dialog box appears on your screen, close the dialog box or click **Cancel**.
- 2. Navigate to <u>www.StarTech.com/PEX40GQSFDPI</u>.
- 3. Click the **Support** tab.
- 4. Under **Driver(s)**, locate and download the drivers for the operating system that you're currently running.
- 5. When the download is complete, right-click the .zip folder that you downloaded, and click **Extract All**.
- 6. Double-click the folder for the version of operating system that you're currently running, and follow the on-screen instructions to complete the download.
- 7. When prompted to, restart your computer.

#### Troubleshooting

#### I can't find the PXE boot option

The PXE boot option isn't supported on the PEX40GQSFDPI. As such, you won't see the PXE boot option in the menu.

#### **FCC Compliance Statement**

This equipment has been tested and found to comply with the limits for a Class B digital device, pursuant to part 15 of the FCC Rules. These limits are designed to provide reasonable protection against harmful interference in a residential installation. This equipment generates, uses and can radiate radio frequency energy and, if not installed and used in accordance with the instructions, may cause harmful interference to radio communications. However, there is no guarantee that interference will not occur in a particular installation. If this equipment does cause harmful interference to radio or television reception, which can be determined by turning the equipment off and on, the user is encouraged to try to correct the interference by one or more of the following measures:

- Reorient or relocate the receiving antenna.
- Increase the separation between the equipment and receiver.
- Connect the equipment into an outlet on a circuit different from that to which the receiver is connected.
- Consult the dealer or an experienced radio/TV technician for help

This device complies with part 15 of the FCC Rules. Operation is subject to the following two conditions: (1) This device may not cause harmful interference, and (2) this device must accept any interference received, including interference that may cause undesired operation. Changes or modifications not expressly approved by StarTech.com could void the user's authority to operate the equipment.

#### **Industry Canada Statement**

This Class B digital apparatus complies with Canadian ICES-003.

Cet appareil numérique de la classe [B] est conforme à la norme NMB-003 du Canada.

#### Use of Trademarks, Registered Trademarks, and other Protected Names and Symbols

PHILLIPS® is a registered trademark of Phillips Screw Company in the United States or other countries.

This manual may make reference to trademarks, registered trademarks, and other protected names and/or symbols of third-party companies not related in any way to StarTech.com. Where they occur these references are for illustrative purposes only and do not represent an endorsement of a product or service by StarTech.com, or an endorsement of the product(s) to which this manual applies by the third-party company in question. Regardless of any direct acknowledgement elsewhere in the body of this document, StarTech.com hereby acknowledges that all trademarks, registered trademarks, service marks, and other protected names and/or symbols contained in this manual and related documents are the property of their respective holders.

#### **Technical Support**

StarTech.com's lifetime technical support is an integral part of our commitment to provide industry-leading solutions. If you ever need help with your product, visit www.startech.com/support and access our comprehensive selection of online tools, documentation, and downloads.

For the latest drivers/software, please visit www.startech.com/downloads

#### **Warranty Information**

This product is backed by a two-year warranty.

StarTech.com warrants its products against defects in materials and workmanship for the periods noted, following the initial date of purchase. During this period, the products may be returned for repair, or replacement with equivalent products at our discretion. The warranty covers parts and labor costs only. StarTech.com does not warrant its products from defects or damages arising from misuse, abuse, alteration, or normal wear and tear.

#### **Limitation of Liability**

In no event shall the liability of StarTech.com Ltd. and StarTech.com USA LLP (or their officers, directors, employees or agents) for any damages (whether direct or indirect, special, punitive, incidental, consequential, or otherwise), loss of profits, loss of business, or any pecuniary loss, arising out of or related to the use of the product exceed the actual price paid for the product. Some states do not allow the exclusion or limitation of incidental or consequential damages. If such laws apply, the limitations or exclusions contained in this statement may not apply to you.